#### HP Deskjet F2200 All-in-One series 1 a. Guide de configuration Guía de instalación Setup Guide Lower the paper tray and the print cartridge door. **IMPORTANT:** Remove all packing material from the device. EN

FR

EN

ES

Baje la bandeja de papel y la puerta de los cartuchos de impresión.  $\widehat{ES}$ 

IMPORTANTE: Extraiga todo el material de embalaje del dispositivo.

Abaissez le bac d'alimentation du papier et ouvrez la porte d'accès aux cartouches d'impression. IMPORTANT : retirez tout matériel d'emballage du périphérique. **FR** 

> Verify the box contents. The contents of your box may differ. Purchase a USB cable separately if it is not included.

> Compruebe el contenido de la caja. El contenido de su caja puede ser distinto.<br>\* Compre Compre un cable USB por separado si no está incluido.

Vérifiez le contenu du carton. Le contenu du carton peut varier. Achetez un câble USB séparément si aucun n'est inclus.

Connect the power cord and adapter. IMPORTANT: Do not connect the USB cable. EN

Conecte el cable de alimentación y el adaptador. IMPORTANTE: No conecte el cable USB.  $\widehat{E}$ 

Connectez le cordon d'alimentation et l'adaptateur. IMPORTANT : ne pas connecter le câble USB. FR

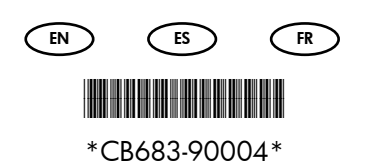

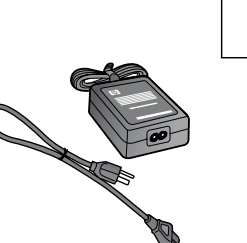

2

3

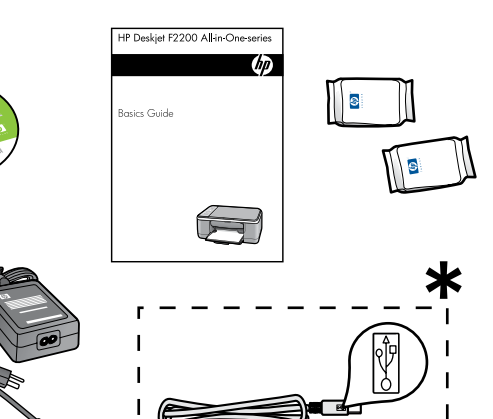

USB

USB

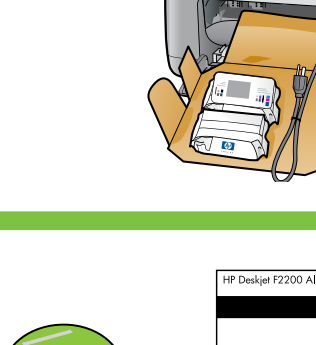

b.

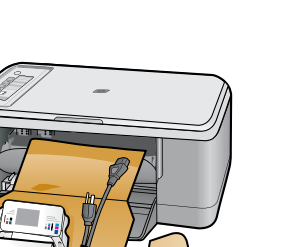

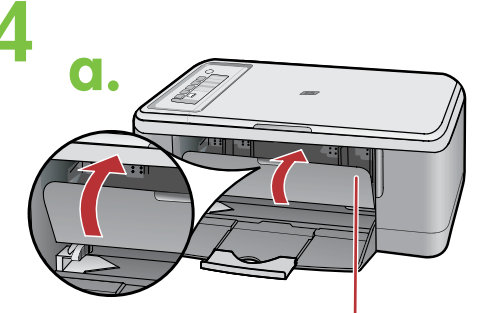

Porte d'accès aux cartouches d'impression Puerta del cartucho de impresión Print cartridge door

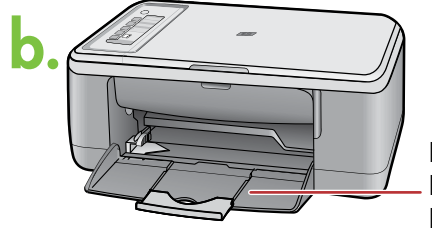

Bac d'alimentation Bandeja de papel Paper tray  $\widehat{R}$ 

EN

FR ES

 $\sqrt{FN}$ 

 $\overline{\mathsf{ES}}$ 

EN

FR<sup>1</sup>

ES

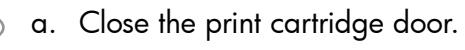

a. Cierre la puerta del cartucho de impresión.

Fermez la porte d'accès aux cartouches a. d'impression.

- b. Make sure the paper tray is open.
- b. Asegúrese de que la bandeja de papel esté abierta.
- b. Assurez-vous que le bac d'alimentation est ouvert.

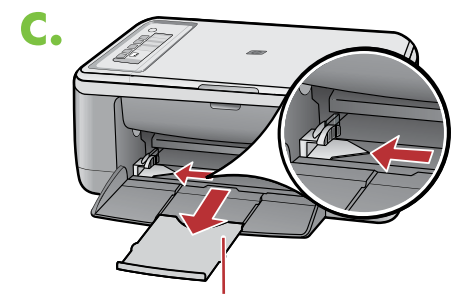

Extension du bac d'alimentation Ampliación de la bandeja Tray extension

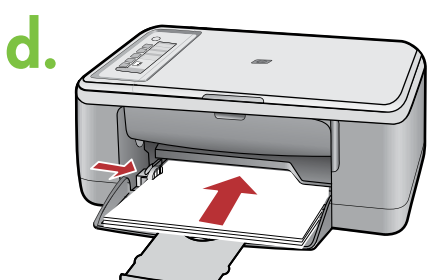

- c. Pull out the tray extension and make sure the paper-width guide is in its outermost position.
- c. Tire hacia afuera de la ampliación de la bandeja y compruebe que la guía de anchura del papel se encuentra en la posición de mayor anchura posible.
- Tirez l'extension du bac d'alimentation et assurez-vous c. que le guide de largeur du papier est tiré au maximum.
- $\widehat{\mathsf{env}}$  d. Load plain white paper.

CAUTION: Do not force paper too far into the tray.

- d. Cargue papel blanco liso. PRECAUCIÓN: No fuerce el papel dentro de la bandeja.  $\bigcirc$
- d. Chargez du papier blanc ordinaire. ATTENTION : ne poussez pas le papier trop loin dans le bac d'alimentation. (FR)

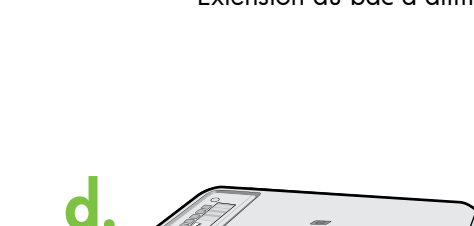

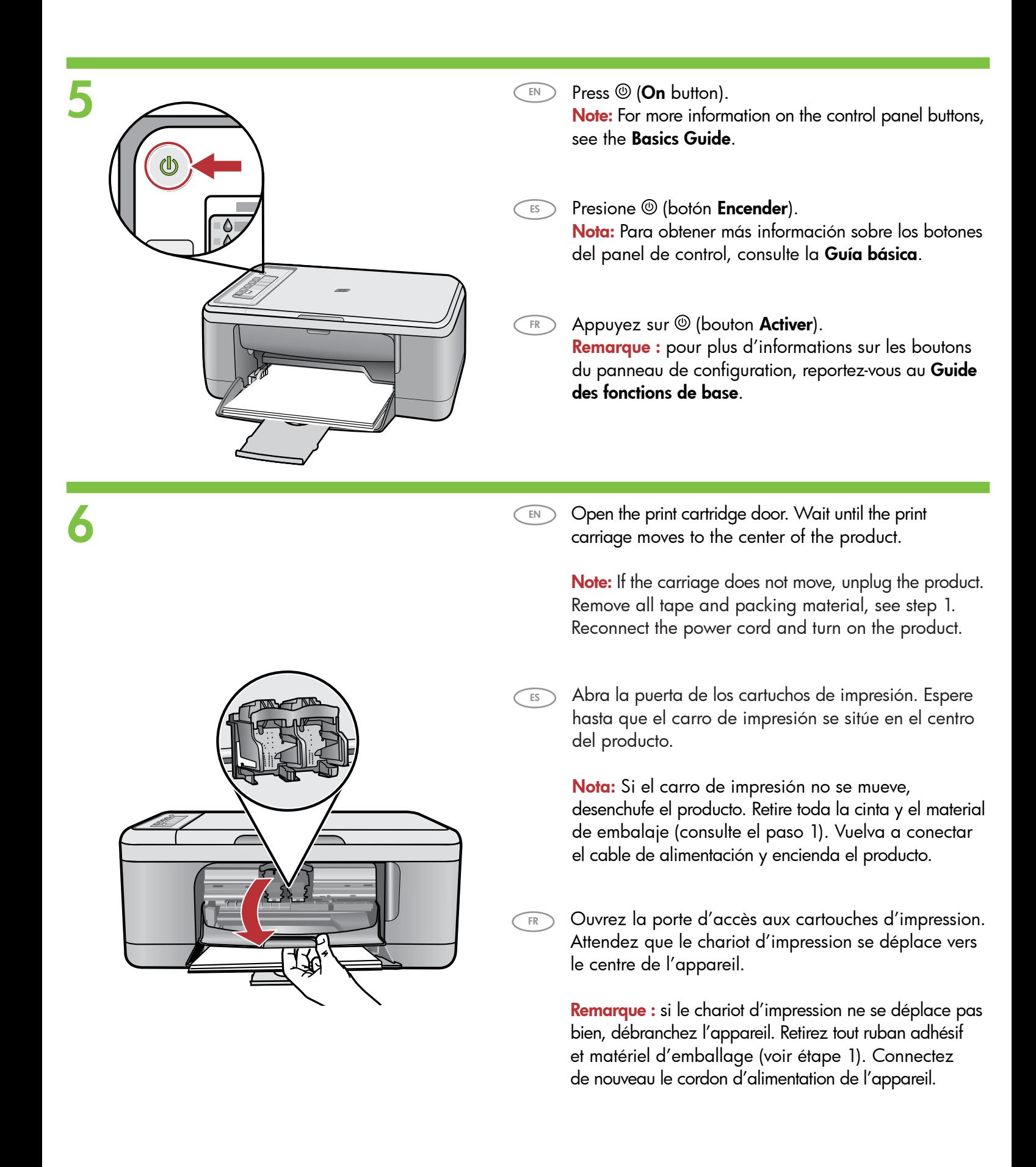

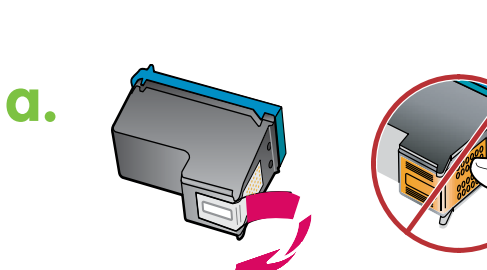

7

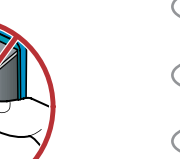

EN

ES

FR

- a. Remove the tape from both cartridges. EN
- a. Retire la cinta de ambos cartuchos. ES
- a. Retirez le ruban adhésif des deux cartouches. FR

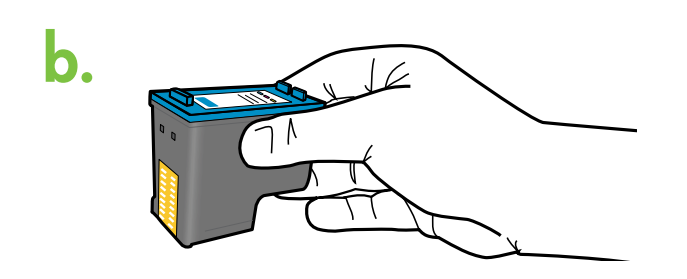

- b. Hold the cartridges with the HP label on top. EN
- Coloque los cartuchos de forma que la etiqueta b. de HP quede situada en la parte superior.  $\sqrt{ES}$
- Tenez les cartouches de manière à ce que le logo b. HP soit vers le haut. FR<sub>)</sub>
- c.
- c. Insert the print cartridge at a slight upward angle into the carriage. The tri-color cartridge goes in the left cartridge slot and the black cartridge in the right cartridge slot. Push the cartridges in firmly until they snap into place.
- c. Introduzca el cartucho de impresión en el carro con un ángulo ligeramente ascendente. El cartucho de tres colores debe colocarse en la ranura para cartuchos de la izquierda y el cartucho negro en la ranura de la derecha. Empuje firmemente los cartuchos hacia dentro hasta que encajen en su sitio.
- c. Insérez la cartouche d'impression légèrement inclinée vers le haut dans le chariot d'impression. Insérez la cartouche d'impression couleur dans l'emplacement de gauche et la cartouche d'impression noire dans l'emplacement de droite. Appuyez fermement sur les cartouches jusqu'à ce qu'elles s'enclenchent dans leur **emplacement**.

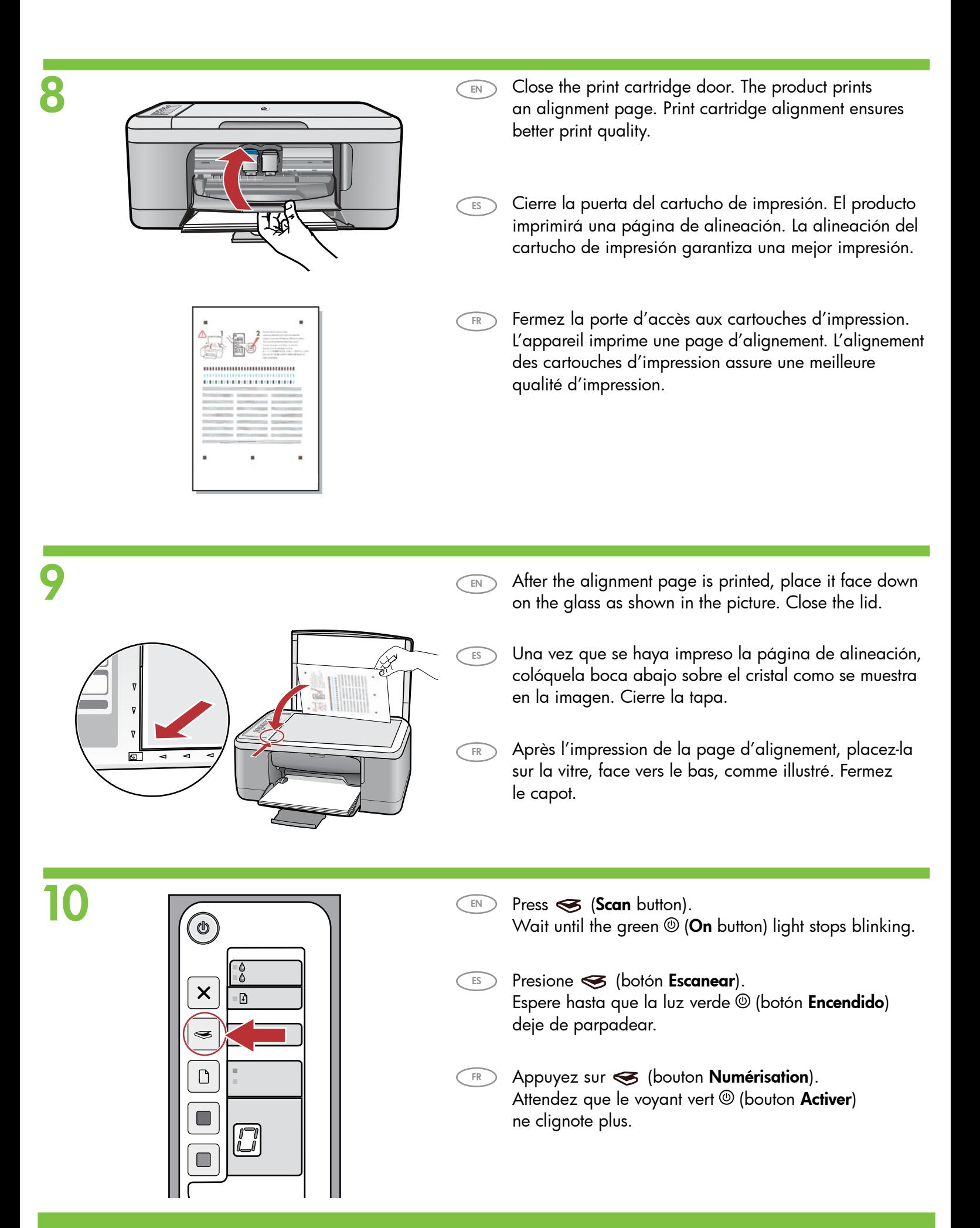

# 11 a Windows: Mac:

EN

ES

FR

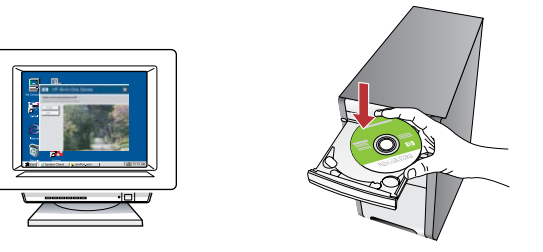

Windows: Insert the product software CD into the computer after it has been turned on and started up. Wait until the startup screen displays on your computer. This can take several seconds.

Note: If the startup screen does not appear, double-click My Computer, double-click the CD-ROM icon with the HP logo, and then double-click **setup**.

IMPORTANT: Do not connect the USB cable until prompted.

Windows: Inserte el CD del software del producto en el equipo una vez que éste se haya encendido y se haya iniciado. Espere a que aparezca la pantalla de inicio en el equipo. Esto puede llevar varios segundos.

Nota: Si no aparece la pantalla de inicio, haga doble clic en Mi PC, haga doble clic en el icono del CD-ROM con el logotipo de HP y, a continuación, haga doble clic en setup. IMPORTANTE: No conecte el cable USB hasta que se le indique.

Windows : insérez le CD d'installation de l'appareil dans l'ordinateur après l'avoir allumé et démarré. Attendez que l'écran de démarrage s'affiche sur votre ordinateur. Ceci peut prendre quelques secondes.

Remarque : si l'écran de démarrage ne s'affiche pas, double-cliquez sur l'icône Poste de travail, puis sur l'icône du CD-ROM ayant le logo HP, puis sur setup.

IMPORTANT : ne pas connecter le câble USB à moins d'y être invité.

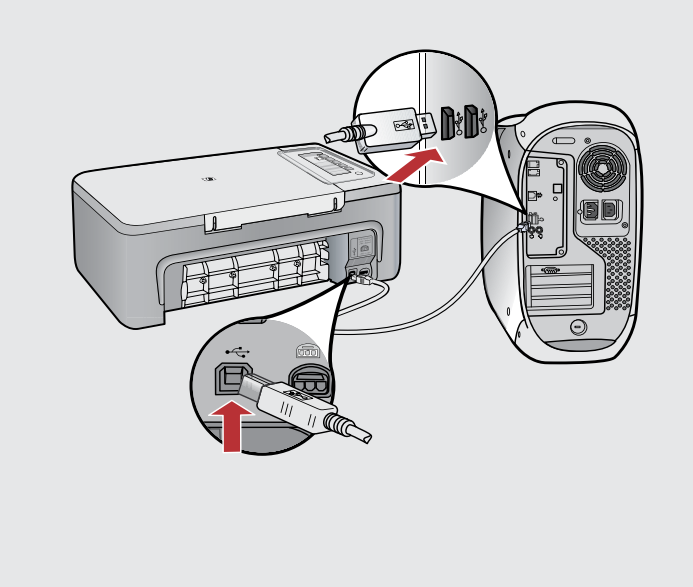

- Mac: Connect the USB cable to the port on the back of the product, and then to any USB port on the computer.
- Mac: Conecte el cable USB al puerto ubicado en la parte posterior del producto y, a continuación, a cualquier puerto USB del equipo. ES

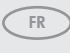

EN

Mac : connectez le câble USB au port situé à l'arrière de l'appareil, puis à n'importe quel port USB de l'ordinateur.

### 11**b** Windows: Mac: Windows : suivez les instructions affichées à l'écran pour installer le logiciel. Windows: Siga las instrucciones que aparecen en pantalla para completar la instalación del software. Windows: Follow the onscreen instructions to complete the software installation. EN ES FR

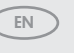

Mac: Insert the product software CD. Double-click the HP All-in-One Installer icon. Follow the onscreen instructions.

 $\bullet$ 

Mac: Inserte el CD del software del producto. Haga doble clic en el icono HP All-in-One Installer. Siga las instrucciones que aparecen en pantalla. ES

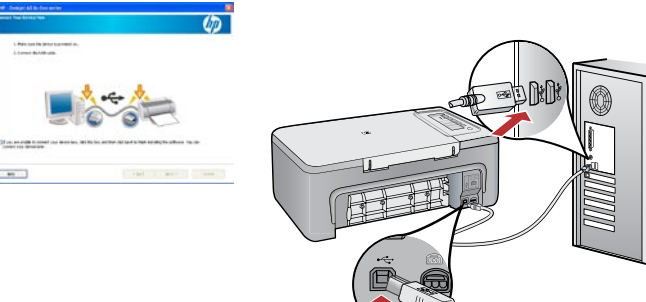

Windows:

FR

- Windows: Once the USB prompt appears, connect the USB cable to the port on the back of the product, and then to any USB port on the computer. EN
- Windows: Una vez que aparezca el indicador USB, conecte el cable USB al puerto ubicado en la parte posterior del producto y, a continuación, a cualquier puerto USB del equipo. ES
	- Windows : une fois l'invite USB affichée, connectez le câble USB au port situé à l'arrière de l'appareil, puis à n'importe quel port USB de l'ordinateur.

Mac : insérez le CD d'installation de l'appareil. Double-cliquez sur l'icône HP All-in-One Installer. Suivez les instructions affichées à l'écran. FR

#### Mac: 12

EN

- Mac: Complete the Setup Assistant screen.
- Mac: Complete la pantalla del Asistente de configuración. ES
- Mac : renseignez l'écran de l'assistant de configuration. **FR**

## Solución de problemas **Troubleshooting**

EN

ES

FR

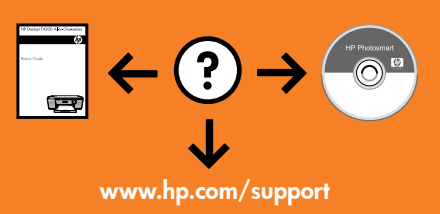

### Alcome to the Found New  $\overline{\mathbb{D}}$ If your hardware came with an i  $\boxed{\underline{\mathsf{Bock}}}$

Problem: (Windows only) The Microsoft Add Hardware screens display. Action: Cancel all screens. Unplug the USB cable, and then insert the software CD. Refer to Steps 11 and 12.

Dépannage

Problema: (Sólo en Windows) Aparece la pantalla Agregar hardware de Microsoft. Acción: Cierre todas las pantallas. Desenchufe el cable USB y, a continuación, inserte el CD de software. Consulte los pasos 11 y 12.

Problème : (Windows uniquement) l'écran Microsoft Ajout de matériel s'affiche. Action : cliquez sur Annuler sur tous les écrans affichés. Débranchez le câble USB, puis insérez le CD d'installation. Reportez-vous aux étapes 11 et 12.

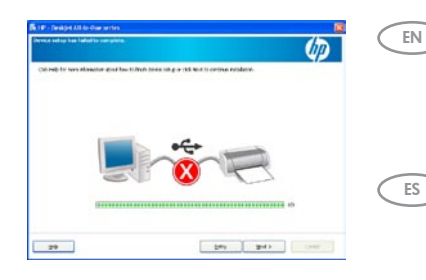

Problem: (Windows only) The Device Setup Has Failed To Complete screen displays. **Action:** Unplug the product and plug it in again. Make sure that the printer is turned on. Check all connections. Make sure the USB cable is plugged into the computer. Do not plug the USB cable into a keyboard or a non-powered USB hub. Refer to Step 12.

Problema: (Sólo en Windows) Aparece la pantalla en la que se indica que se ha producido un error en la instalación del dispositivo.

Acción: Desconecte el producto y vuelva a conectarlo. Compruebe que la impresora está encendida. Compruebe todas las conexiones. Asegúrese de que el cable USB está conectado al equipo. No conecte el cable USB a un teclado ni a un concentrador USB sin alimentación. Consulte el paso 12.

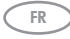

#### Problème : (Windows uniquement) l'écran La configuration du périphérique ne s'est pas achevée s'affiche.

Action : débranchez l'appareil et rebranchez-le. Assurez-vous que l'imprimante est en marche. Vérifiez toutes les connexions. Assurez-vous que le câble USB est branché à l'ordinateur. Ne branchez pas le câble USB sur un clavier ni sur un concentrateur USB non doté de sa propre alimentation. Reportez-vous à l'étape 12.

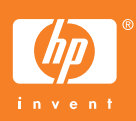